# **MANUAL USUARIO**

# **CICLO ESTUDIANTES DE CURSOS DE FORMACIÓN CONTINUA**

Diciembre 2019

# **Índice**

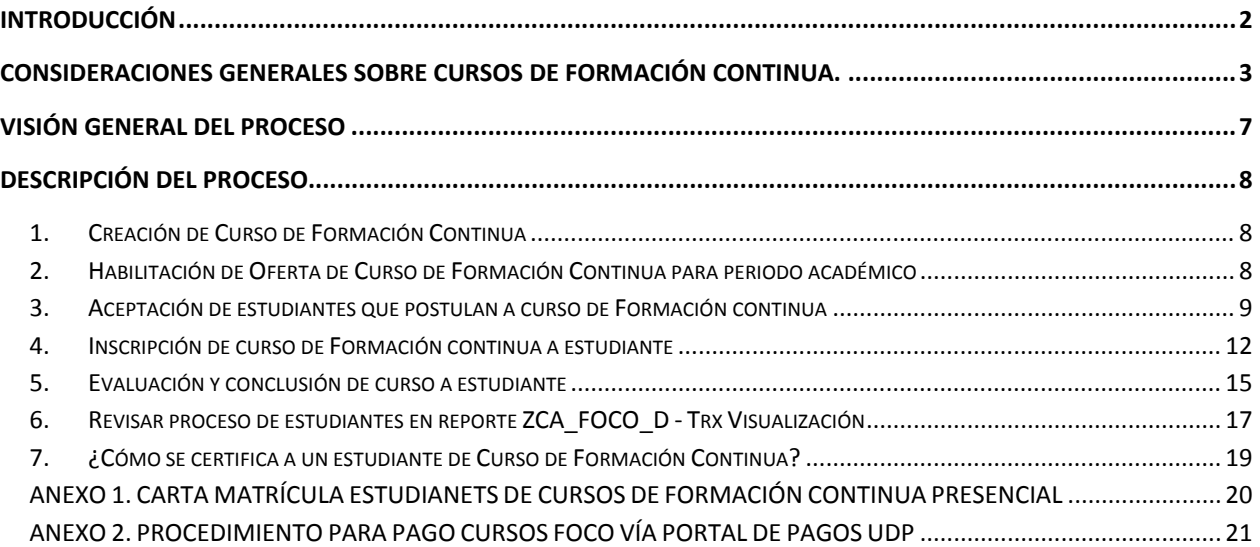

# **INTRODUCCIÓN**

El presente manual describe el proceso académico de los estudiantes de Cursos de Formación Continua que requieren de certificación de la Universidad Diego Portales y los procesos asociados a las Unidades Académicas.

## **CONSIDERACIONES GENERALES SOBRE CURSOS DE FORMACIÓN CONTINUA.**

Los cursos de Formación Continua (FOCO) son instancias formativas de corta duración (mínimo 12 horas presenciales) que contemplan resultados de aprendizaje, metodología y evaluación de dichos aprendizajes. En general los cursos se pueden ofrecer de manera abierta, a todo público, o cerrada, por Sence o Convenio Marco. Todas las actividades formativas de estas características se certifican a través de la Dirección de Registro y Certificaciones (certificación de **Aprobación** o de **Asistencia)**

Las actividades de extensión, tales como congresos o talleresinformativos o de difusión científica, no son actividades que la universidad certifique de manera centralizada. Estas actividades dependen de las facultades y su eventual cobro es gestionado por las coordinaciones administrativas de cada facultad.

### **Opciones de impartición de cursos FOCO ABIERTOS**

Curso Abierto: curso de carácter formativo ‐cuenta con objetivos, metodología y evaluación‐ al que se puede inscribir cualquier persona interesada y que no pertenece a la malla de otro programa (Diplomado, Magíster)

Curso de Programa que se ofrece como curso FOCO: curso que pertenece a la malla de un programa de Diplomado o Magíster que ofrece vacantes para personas externas que asisten sin ser estudiantes regulares del programa de origen.

La universidad ha definido que los Cursos de Formación Continua se vinculan a un Plan Genérico (GFC01.0 2016), al que los estudiantes se inscriben. Para todos los efectos, estos estudiantes no son estudiantes vigentes de la universidad, sino que cursan una actividad específica.

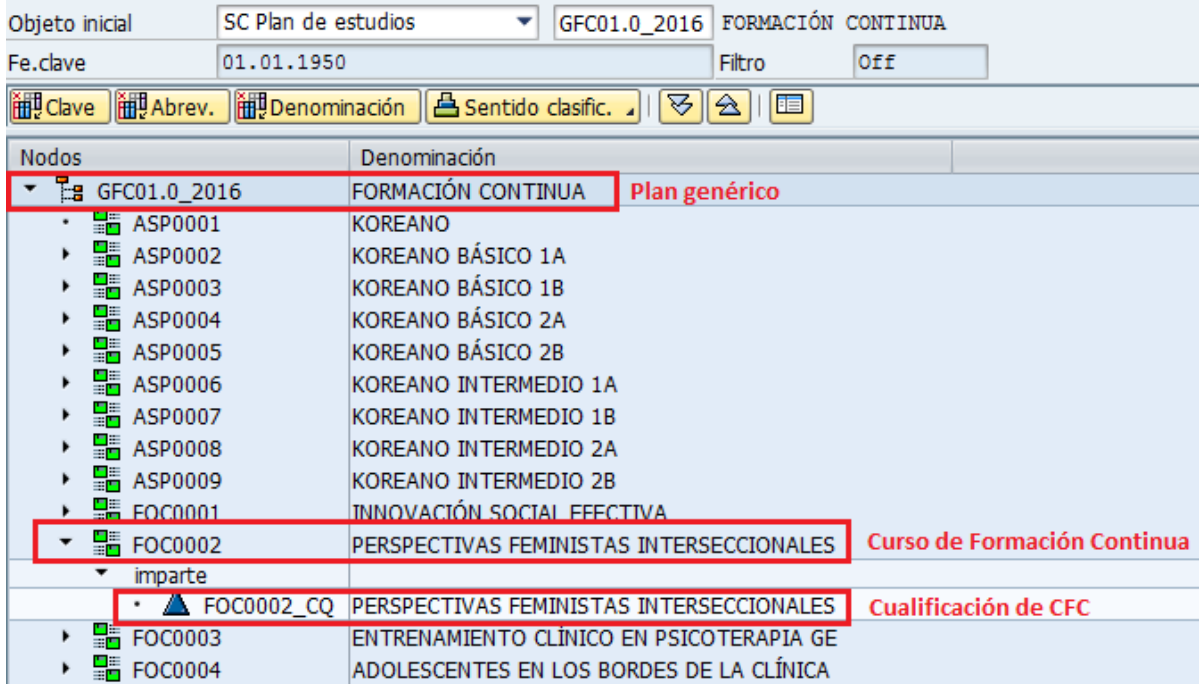

A cada Curso de Formación Continua se le asocia la cualificación que entrega.

Los códigos de los Cursos de Formación Continua comienzan con las cuatro letras **FOCO**, luego un número correspondiente a la facultad (ver tabla de códigos), seguido de tres números correlativo

#### **Tabla códigos curso de Formación Continua según Facultad**

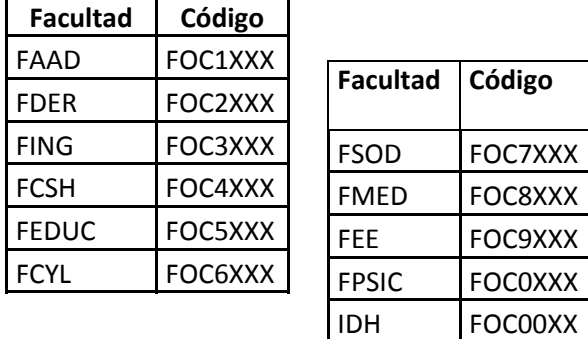

Las cualificaciones pueden ser de dos tipos:

1. *APRO*, si el curso entrega un certificado de aprobación con nota. Asociado a escalas de evaluación cuantitativas.

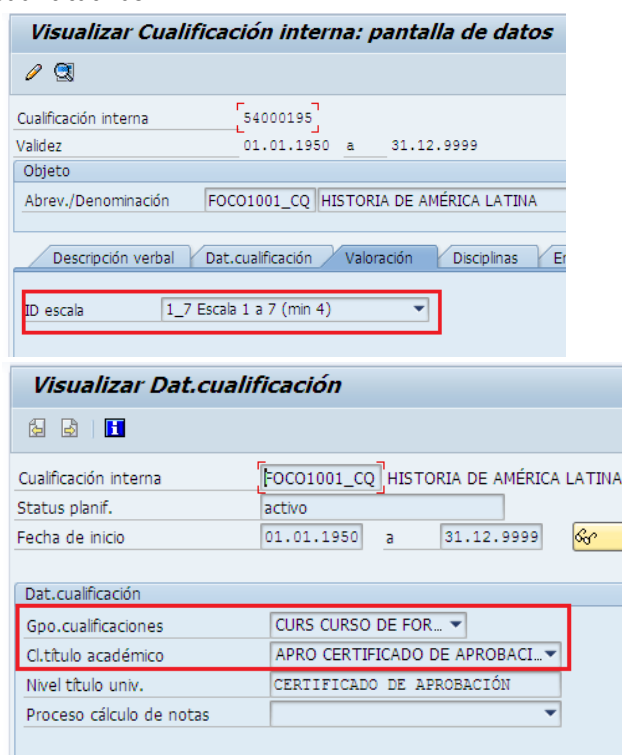

2. *ASIS*, si el curso entrega un certificado de asistencia, sin nota. Asociado a escalas de evaluación cualitativas.

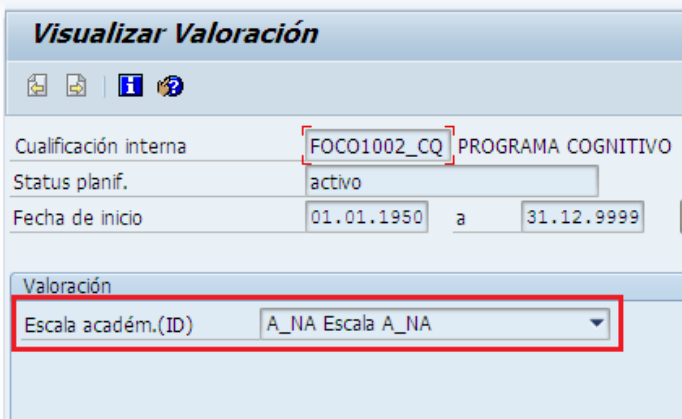

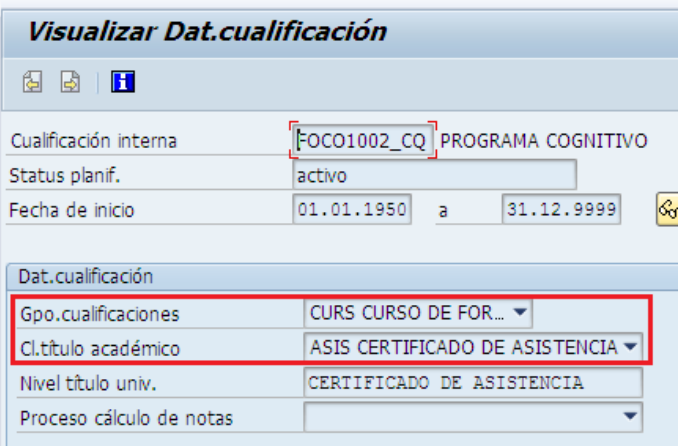

El Campo *Proceso cálculo de notas* se deja en blanco

# **VISIÓN GENERAL DEL PROCESO**

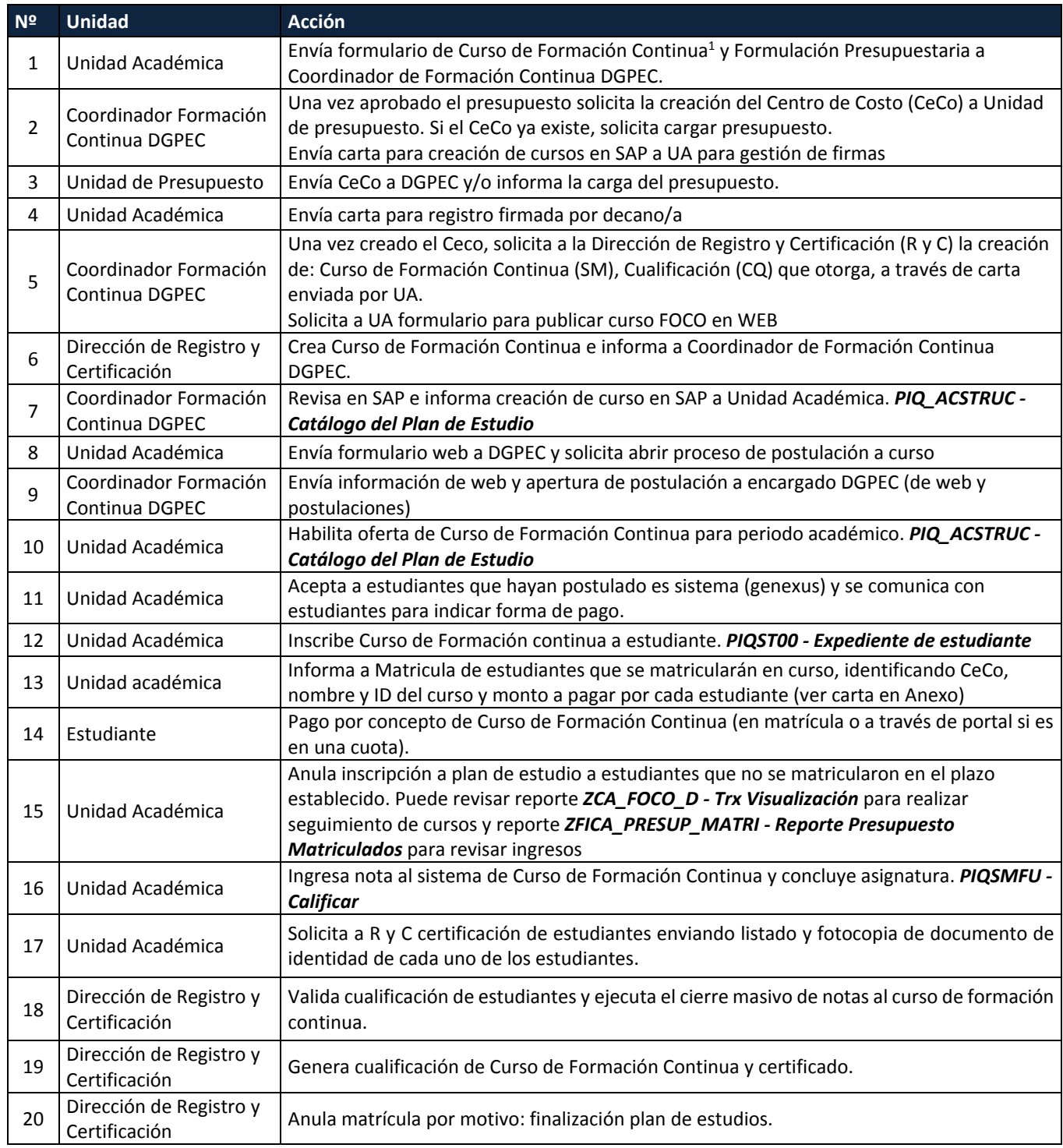

 $1$  Formulario estará disponible en INTRANET de postgrados

# **DESCRIPCIÓN DEL PROCESO.**

#### 1. **Creación de Curso de Formación Continua**

La creación y modificación de un curso de Formación Continua (SM) y sus objetos relacionados: cualificación que entrega (CQ) y tipo de evento (E), es realizada por la Dirección de Registro y Certificación. Para solicitar su creación la Unidad Académica debe enviar el documento Word correspondiente para su creación al Coordinador de Formación Continua de la Dirección General de Postgrados y Educación Continua (DGPEC).

### 2. **Habilitación de Oferta de Curso de Formación Continua para periodo académico**

La habilitación de la oferta del Curso de Formación Continua es requisito para la inscripción del módulo académico a los estudiantes y su posterior pago por este concepto. Este procedimiento lo realiza la Unidad Académica correspondiente.

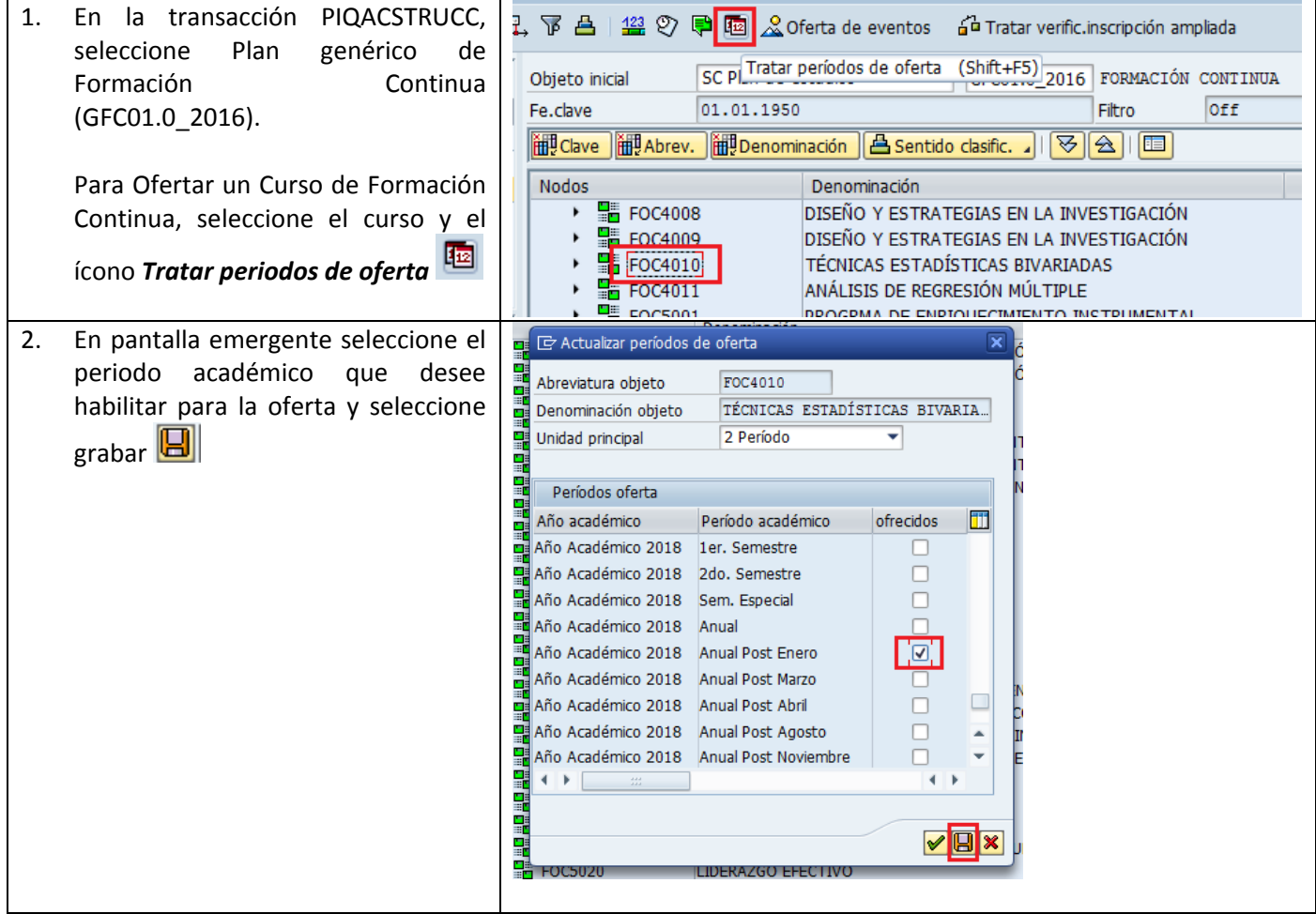

### 3. **Aceptación de estudiantes que postulan a curso de Formación continua**

Ingresar al link del proceso de admisión en la intranet de Postgrado www.dpi.udp.cl, en sección Procesos Académicos en apartado 'Aceptación de Estudiantes'.

Ingresar el Usuario y clave

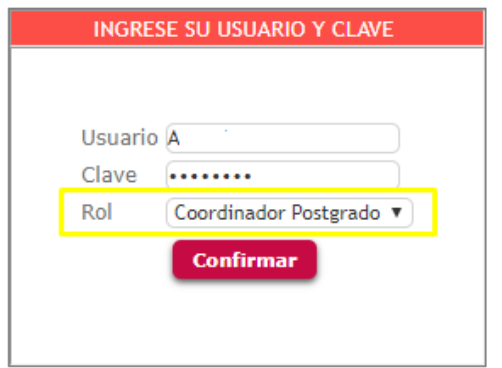

Dentro del módulo seleccionar *Adm. Inscritos Cursos*, en pantalla se mostrarán solo los cursos que están asignados al usuario.

### POSTGRADOS Y EDUCACIÓN CONTINUA Udp

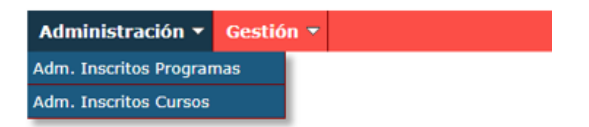

En el banner superior se permite filtrar, por clase de plan, año y por el abreviatura del curso

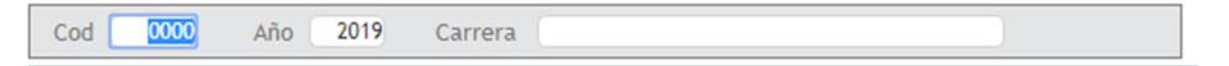

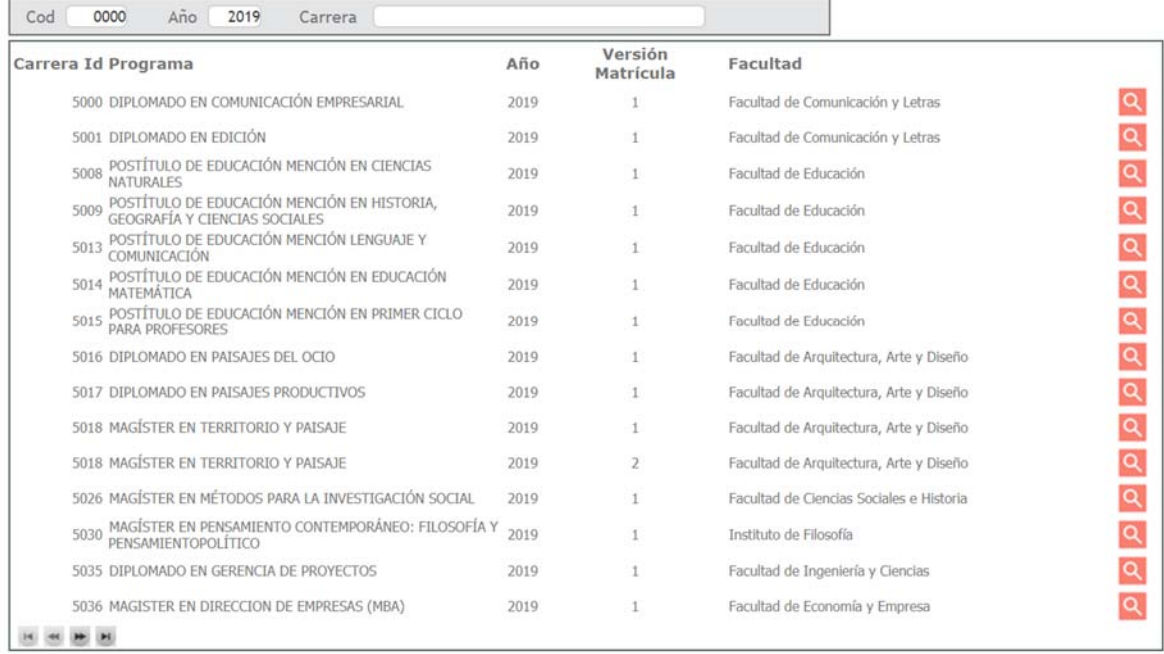

Al seleccionar la lupa se desplegará el listado de estudiantes que han completado el formulario de inscripción que se encuentra en www.postgrados.udp.cl

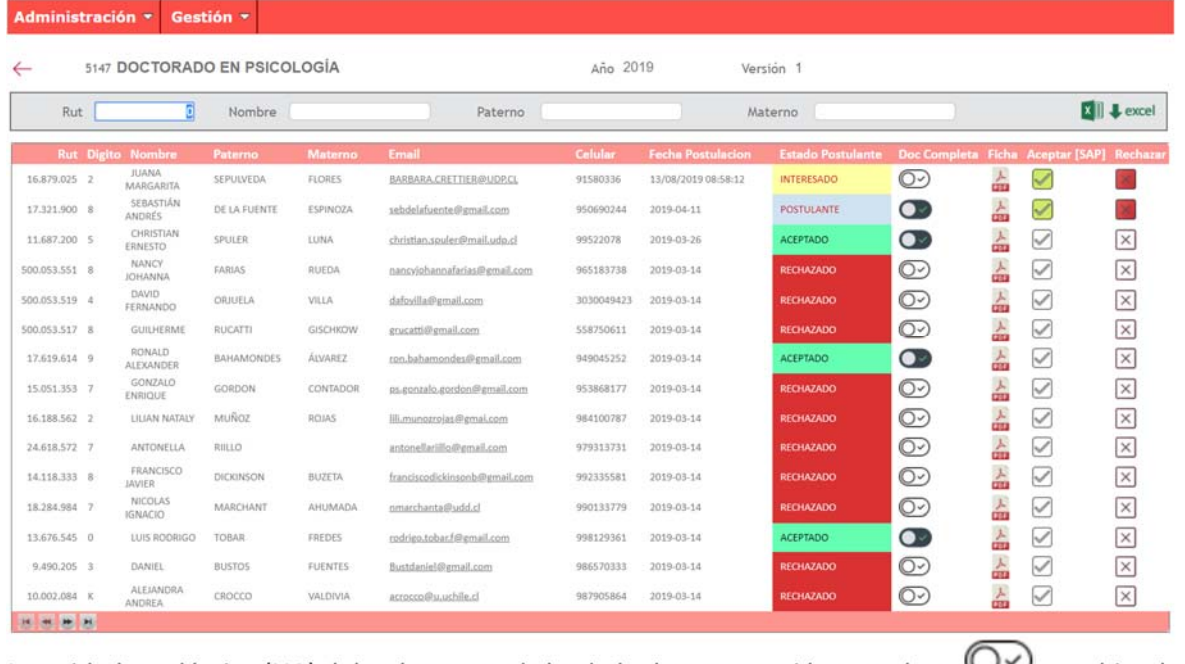

La unidad académica (UA) deberá marcar el check de documentación completa  $\sim$ , cambiando su estado a POSTULANTE.

*El sistema no permite aceptar a estudiantes sin el check activado de documentación completa.*

Luego del proceso de selección, la UA deberá aceptar o rechazar *a todos* los estudiantes en estado POSTULANTE.

Una vez que se acepta a un estudiante en el sistema, se crea en SAP al estudiante y la admisión e inscripcion al plan de estudio en el que fue aceptado.

 *Recuerde revisar en el sistema SAP la correcta creación del estudiante y de sus inscripciones antes de enviar documentos a la Dirección de Matrícula.*

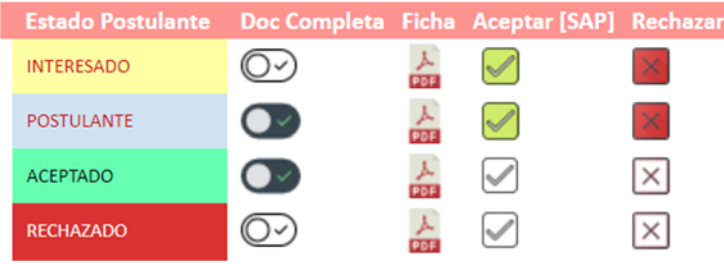

*La Imagen muestra los estados de los estudiantes desde el momento que se inscriben hasta ser aceptados o rechazados.*

# 4. **Inscripción de curso de Formación continua a estudiante**

La Inscripción de asignaturas es un procedimiento manual a través de transacción PIQST00 que es realizado por la Unidad Académica correspondiente.

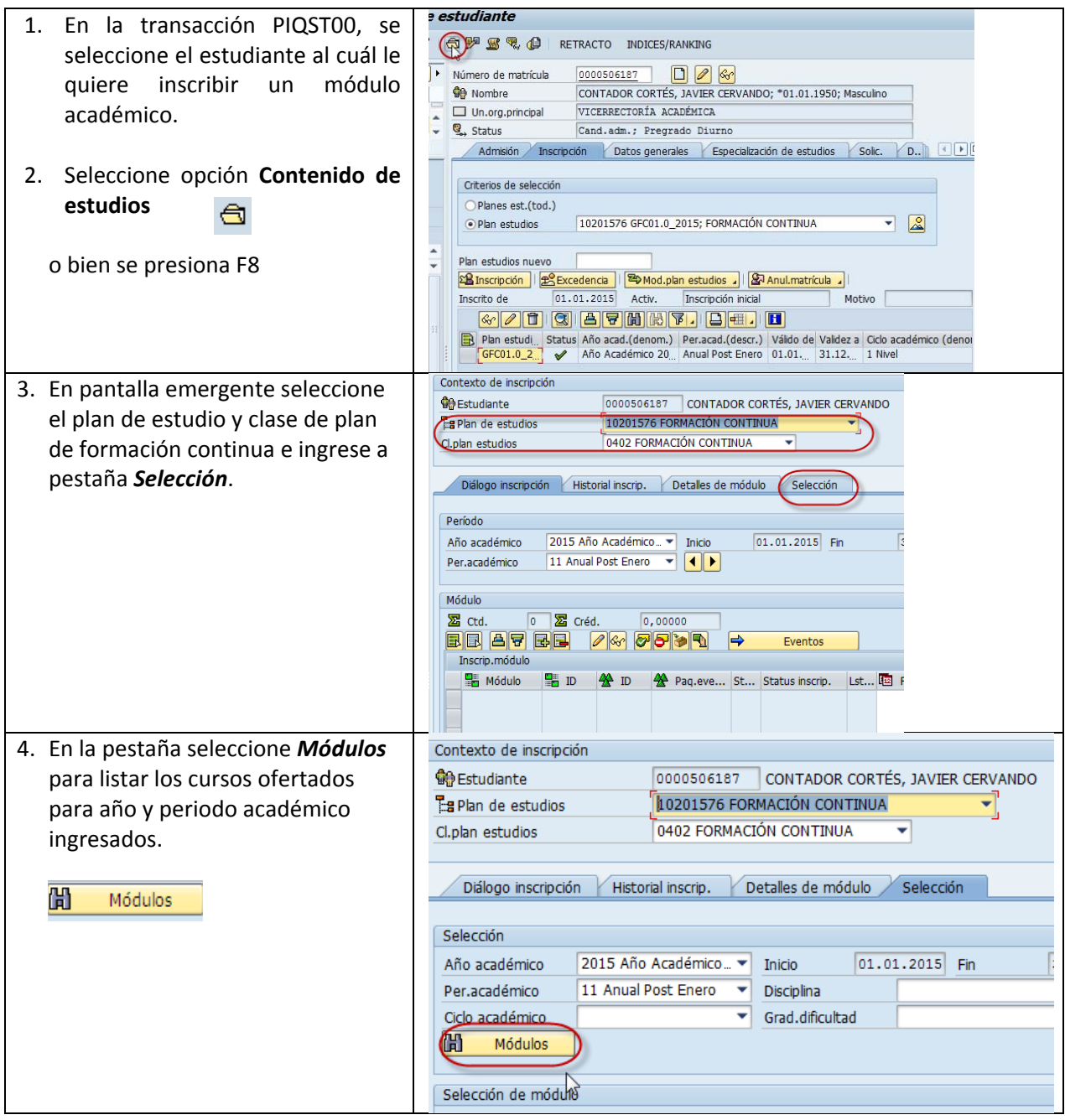

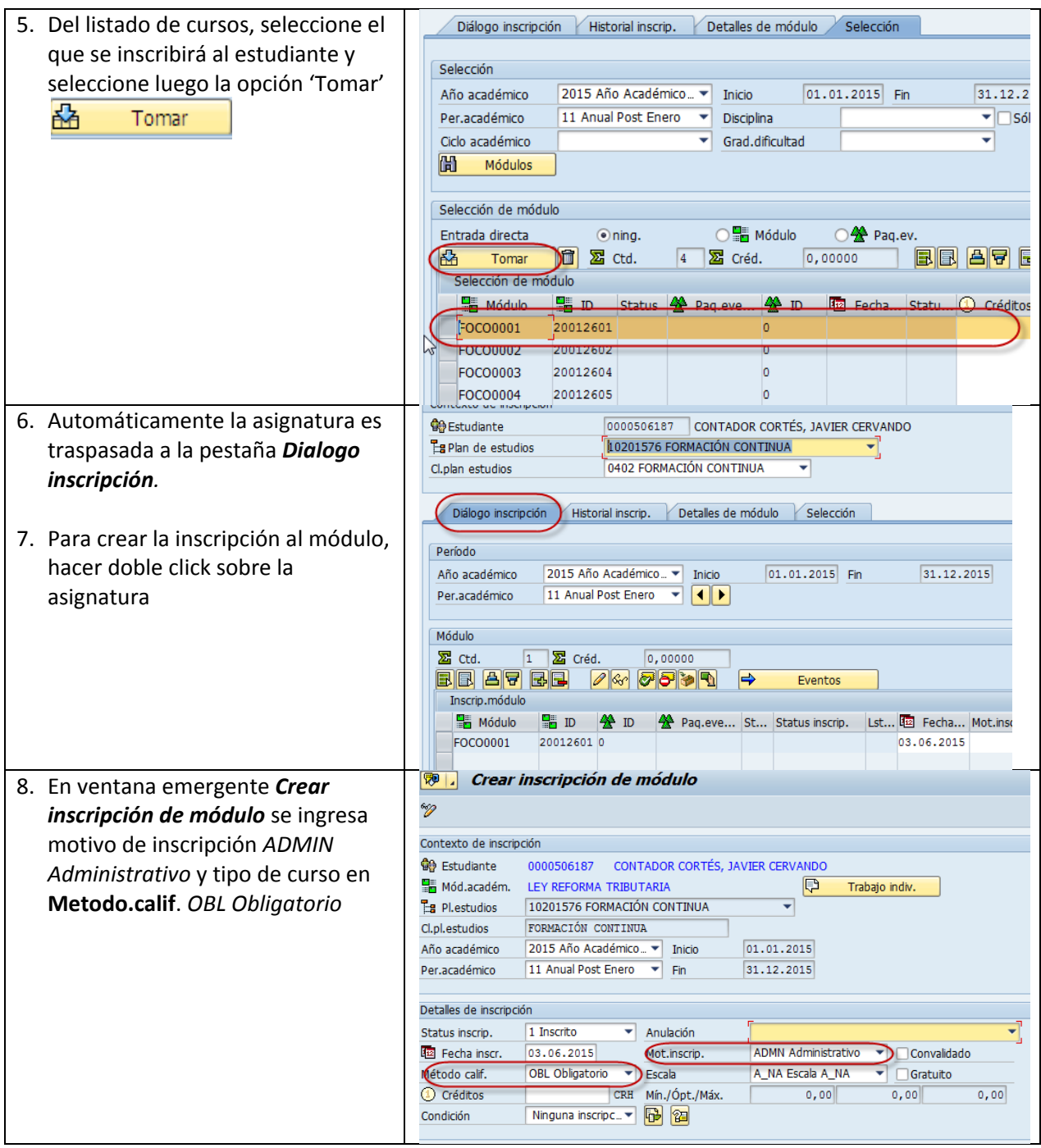

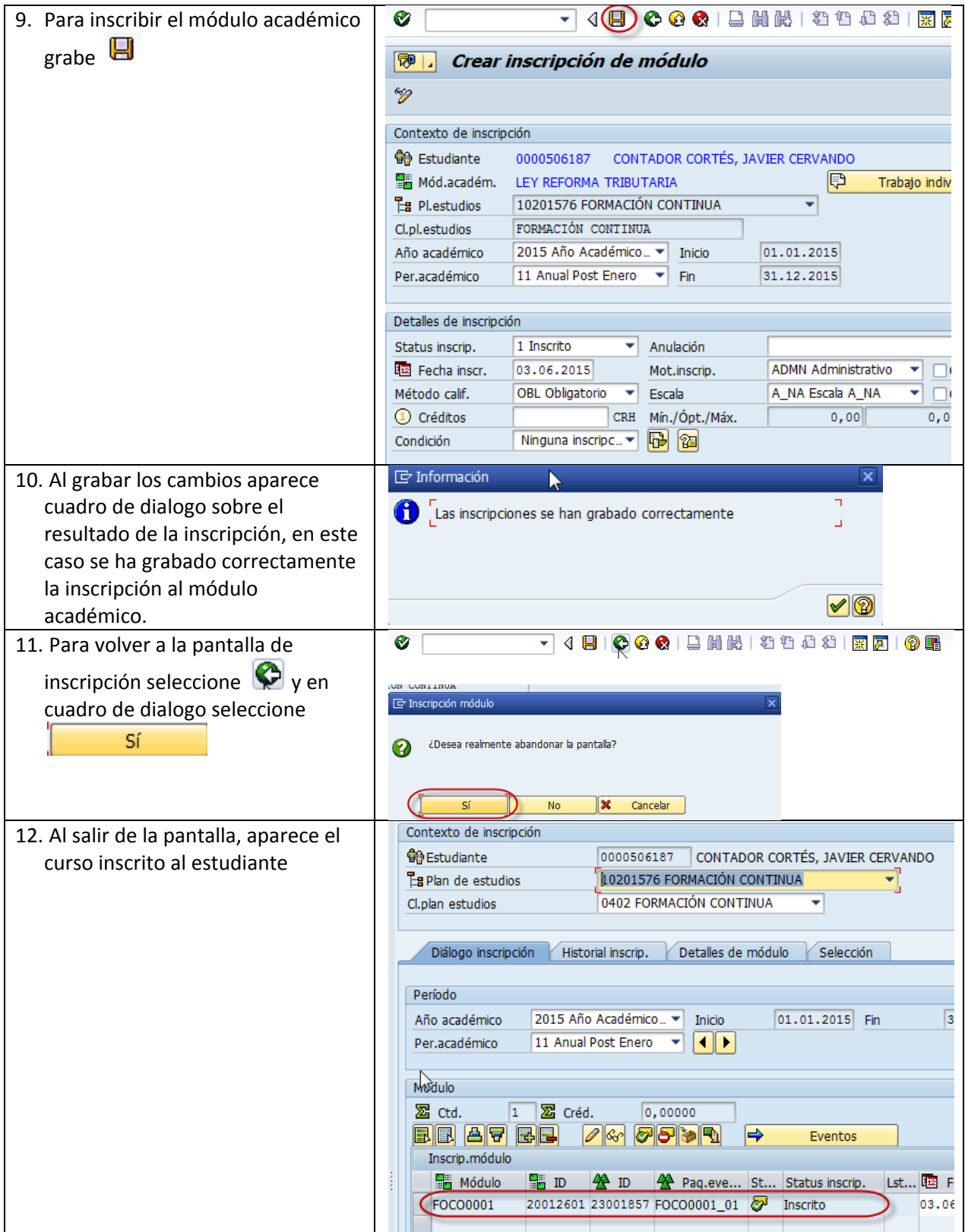

# 5. **Evaluación y conclusión de curso a estudiante**

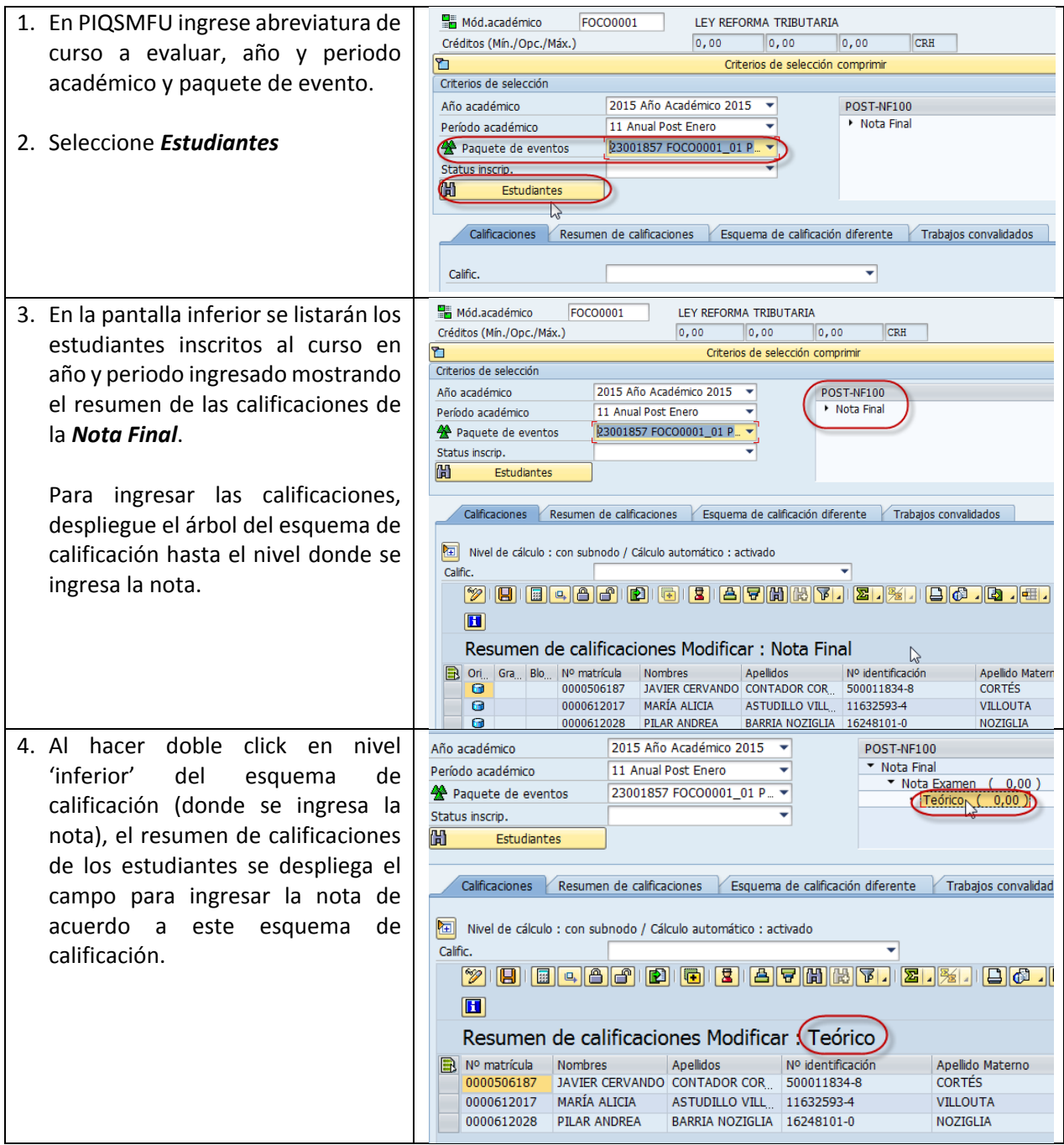

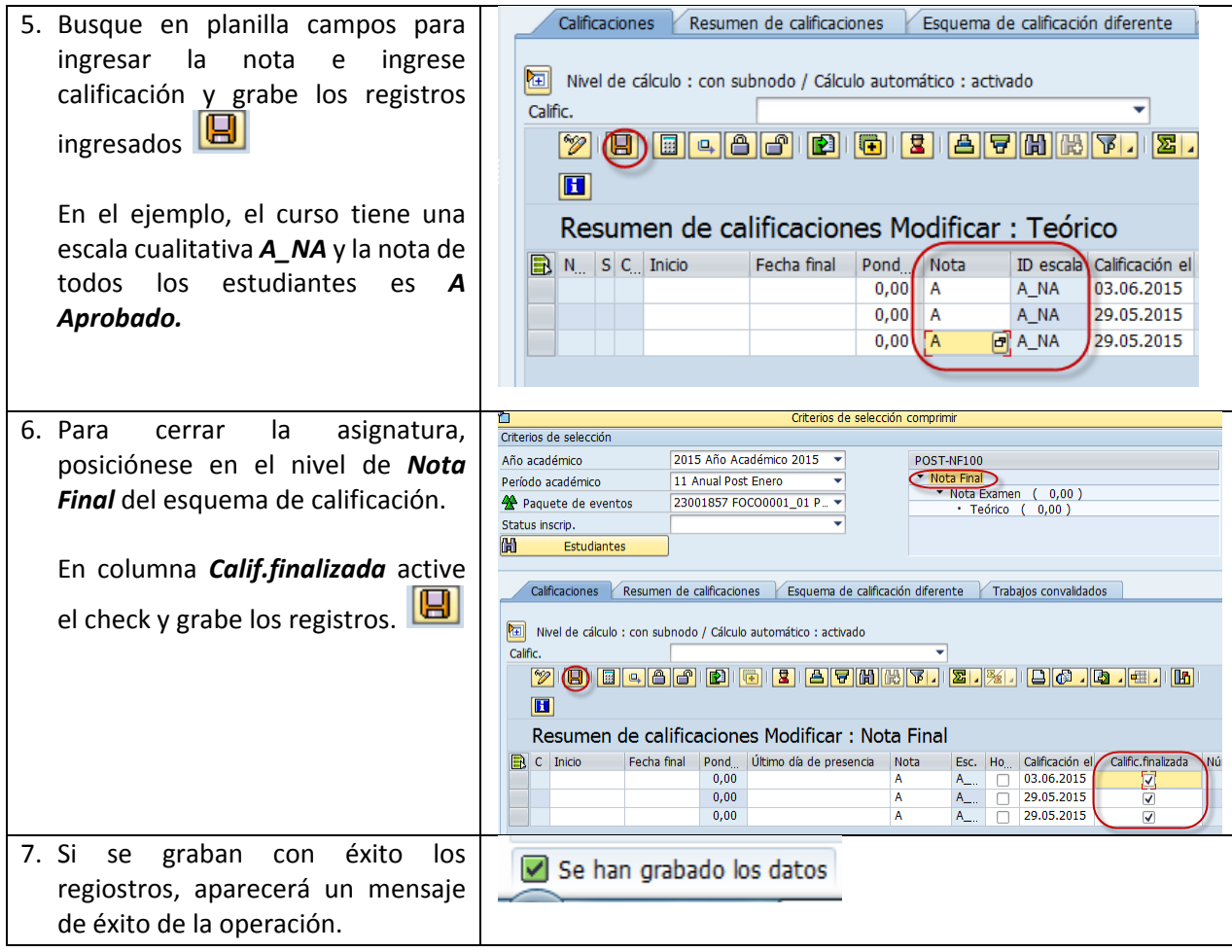

## 6. **Revisar proceso de estudiantes en reporte ZCA\_FOCO\_D ‐ Trx Visualización**

Para acceder a él, busca la transacción en: Ampliación UDP/Gestión Académica/ Cualificaciones  $\rightarrow$ *ZCA\_FOCO\_D ‐ Trx Visualización*

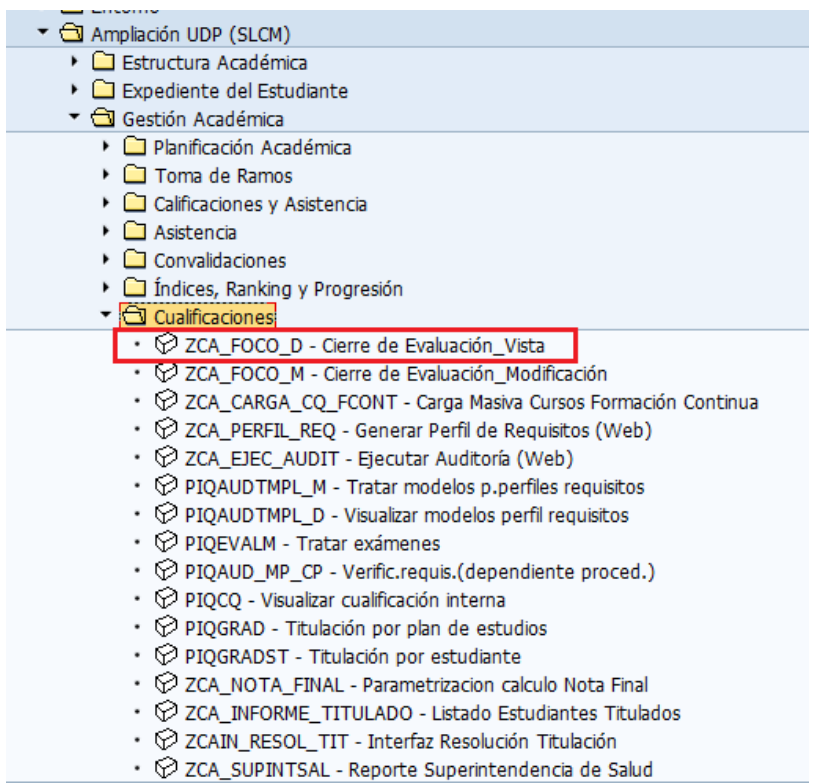

Al ingresar a la transacción ingresa parámetros de búsqueda.

Los datos obligatorios son: **año** y **periodo académico** en la que se encuentra inscrita la asignatura. Luego de manera adicional, puedes ingresar datos de **facultad**, **asignatura** y/o **estudiante**.

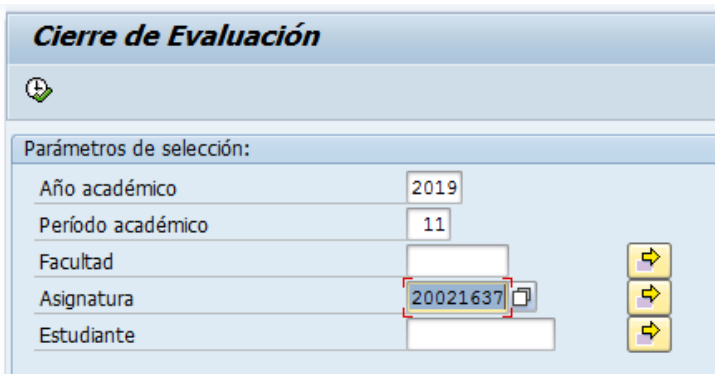

#### Luego presiona ejecutar

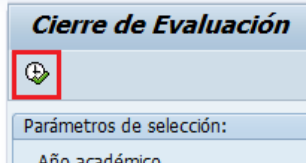

#### **En el reporte podrás visualizar los siguientes datos:**

1. Si la cualificación está otorgada en columna **C. Cerrado** tendrá un ticket, si por el contrario no está entregada la cualificación, el cuadrado aparecerá vacío

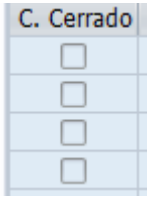

2. En la segunda columna está el **estado del pago**. Cuando el semáforo está en verde significa que el estudiante pagó por el curso. Por el contrario, si está en rojo es porque el estudiante no ha pagado, o bien su pago no se ha contabilizado aún.

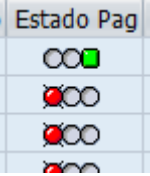

**NOTA**: para entregar la certificación el semáforo debe estar en verde.

3. A continuación se despliegan datos de la asignatura FOCO que está siendo consultada

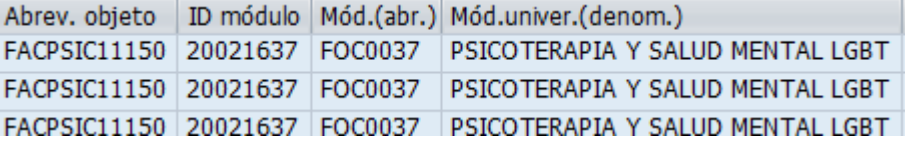

4. Luego se despliega el año y periodo académico en el cual está inscrita la asignatura FOCO

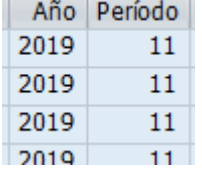

5. Luego se detalle información del/la estudiante

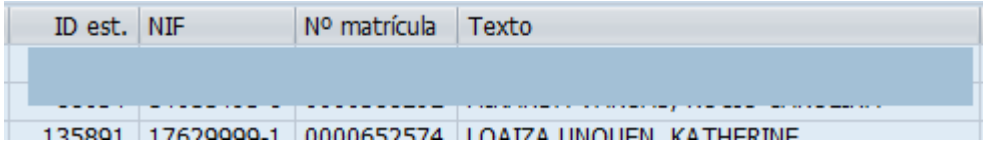

6. Se despliega información sobre la cualificación que se le entrega al estudiante

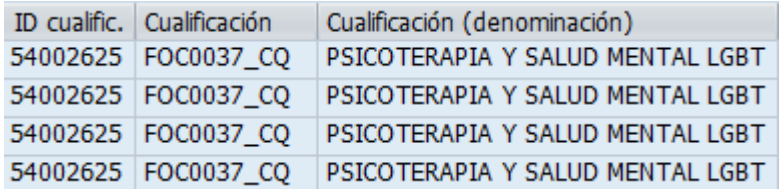

7. Finalmente se muestran datos de la evaluación recibida por el estudiante en el curso FOCO. Si la información no se visualiza es porque aún no ha sido ingresada.

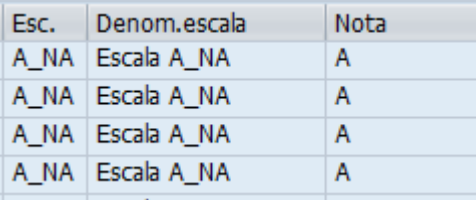

# 7. **¿Cómo se certifica a un estudiante de Curso de Formación Continua?**

Una vez que verificada información en reporte *ZCA\_FOCO\_D ‐ Trx Visualización* descarga listado de estudiantes a certificar y enviar listado a la Dirección de Registro y Certificación, junto a una copia del **documento de identidad** de los estudiantes interesados para validación de datos personales.

# **ANEXO 1. CARTA MATRÍCULA ESTUDIANETS DE CURSOS DE FORMACIÓN CONTINUA PRESENCIAL**

Santiago, *DÍA* de *MES* de *AÑO*

Sra. Carmen Retamal Subdirector de Matrícula Presente.

Mediante la presente, informo a ustedes la matrícula para el curso de Formación Continua *NOMBRE DEL CURSO DE FORMACIÓN,* ID del curso N° *ID DEL CURSO* perteneciente al plan de estudio GFC01.0\_2016 ID 10200236 para el año *AÑO* y centro de gestión *NÚMERO CENTRO DE GESTIÓN*.

A continuación detallo listado de estudiantes aceptados y monto a pagar por cada uno de ellos:

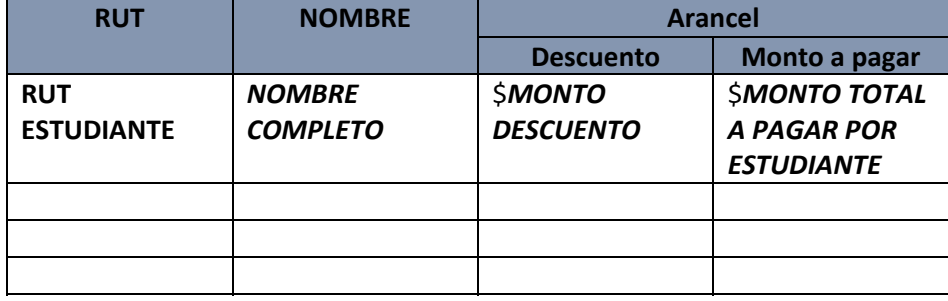

# **ANEXO 2. PROCEDIMIENTO PARA PAGO CURSOS FOCO VÍA PORTAL DE PAGOS UDP**

- 1. Una vez que el estudiante está aceptado al plan genérico de formación continua y tiene el curso FOCO inscrito, la Unidad Académica (UA) enviará carta a matricula con **datos personales del estudiante**, con (valor del curso) **monto** de la cuota; con **fecha de vencimiento de la cuota**, se señalará en la carta que el monto quede **vigente para pagar online**. (Anexo 2.1)
- 2. Unidad académica (UA) informa al estudiante donde ingresar y como realizar el pago del curso, solo para pagos de una cuota. (Anexo 2.2)
- 3. UA puede revisar estado de pago de curso FOCO a través de Transacción ZCA\_FOCO\_D ‐ Trx Visualización.
- 4. Una vez que el curso parta, **la unidad académica deberá avisar a matrícula para eliminar las matrículas y cuotas de estudiantes que no participaron**.

**NOTA:** El punto 4 es muy importante ya que cuando el alumno matriculado no pague, se activarán las acciones de Cobranzas, lo que provocaría molestias a las personas que no participaron, al recibir llamados de cobranza, cartas de cobranzas de empresas externas y hasta publicación en Dicom.

Santiago, \_\_\_ de \_\_\_\_\_\_\_\_\_\_\_\_\_\_ de 201X

Subdirección de Matrícula Presente.

Mediante la presente, informo a ustedes la apertura del proceso de matrículas del Curso de Formación Continua …… …………………………………………………………... abreviatura *FOCXXXX* ID N° …………………., para el año …………. Y centro de gestión………………………………………

El curso tiene un valor de \$ ………………………….‐ con fecha de vencimiento dd/mm/aaaa, que se distribuye de la siguiente forma:

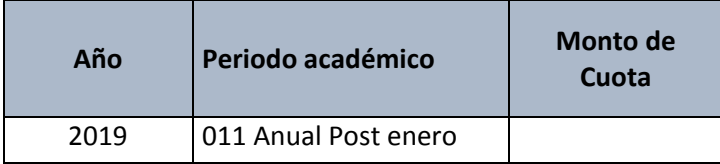

#### **Además, el plan de estudio contempla una matrícula de \$ ……………...‐ (ingresar solo si contempla matrícula)**

A continuación, detallo listado de estudiantes aceptados y monto a pagar por cada uno de ellos:

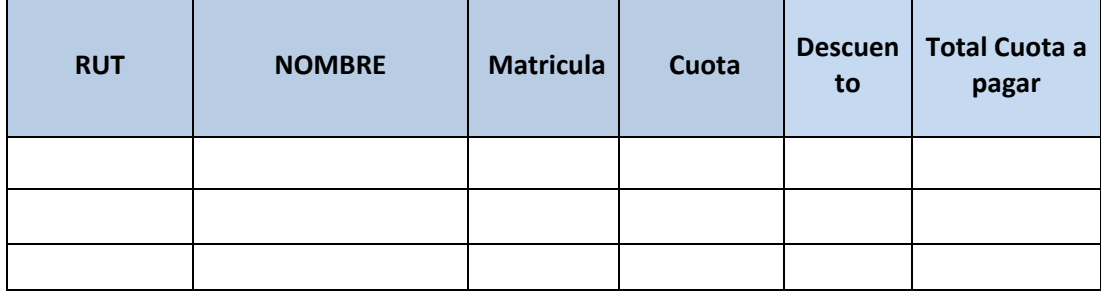

**Forma de pago: La matrícula y arancel se pagará online en una sola cuota. Vencimiento del pago xx/xx/201x**

\_\_\_\_\_\_\_\_\_\_\_\_\_\_\_\_\_\_\_\_\_\_\_\_\_\_\_\_\_\_\_\_\_\_\_\_ **Firma Director/Coordinador del Programa**

#### **ANEXO N°2.2**

#### PAGO ARANCEL WEB

1.- Ingresar a la página de la universidad www.udp.cl, selección pagos online

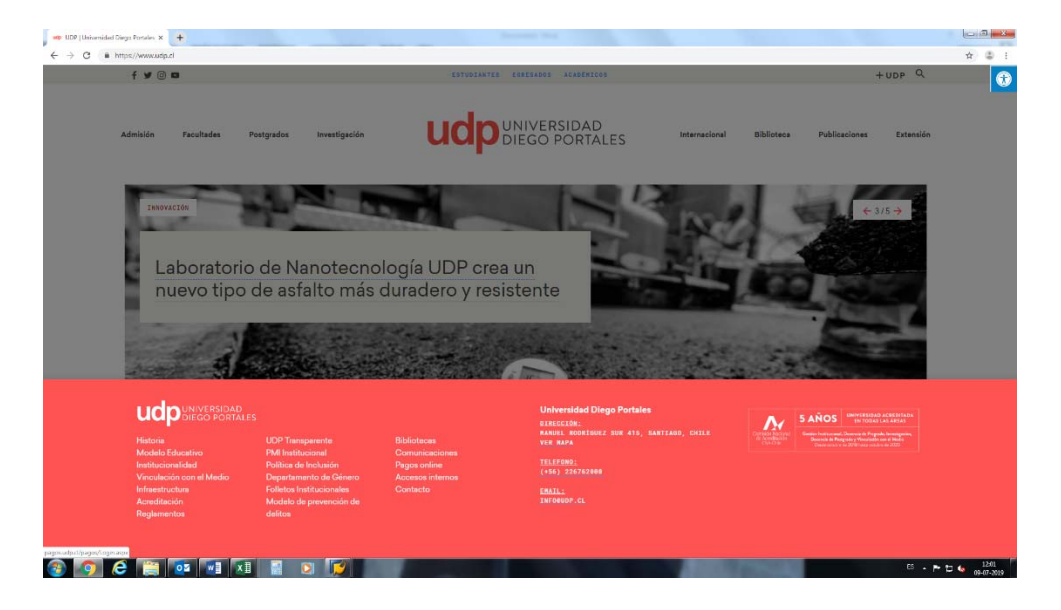

2.‐ Ingresar Rut del alumno y Rut pagador

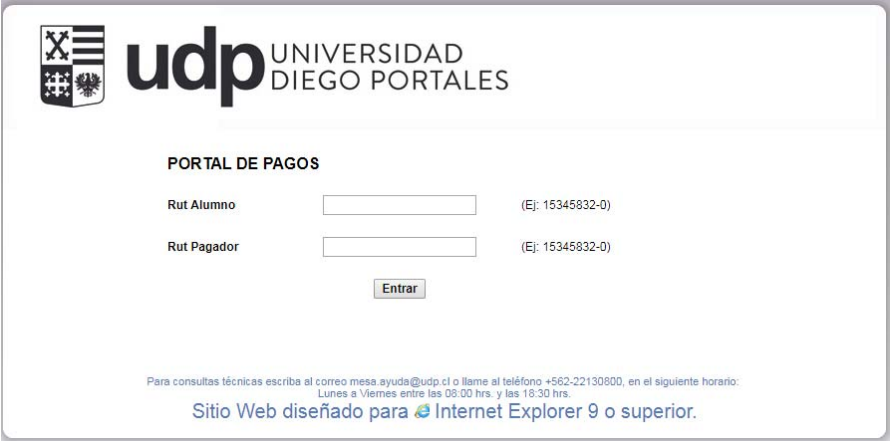

3.‐ Seleccionar carrera e ítem a cancelar

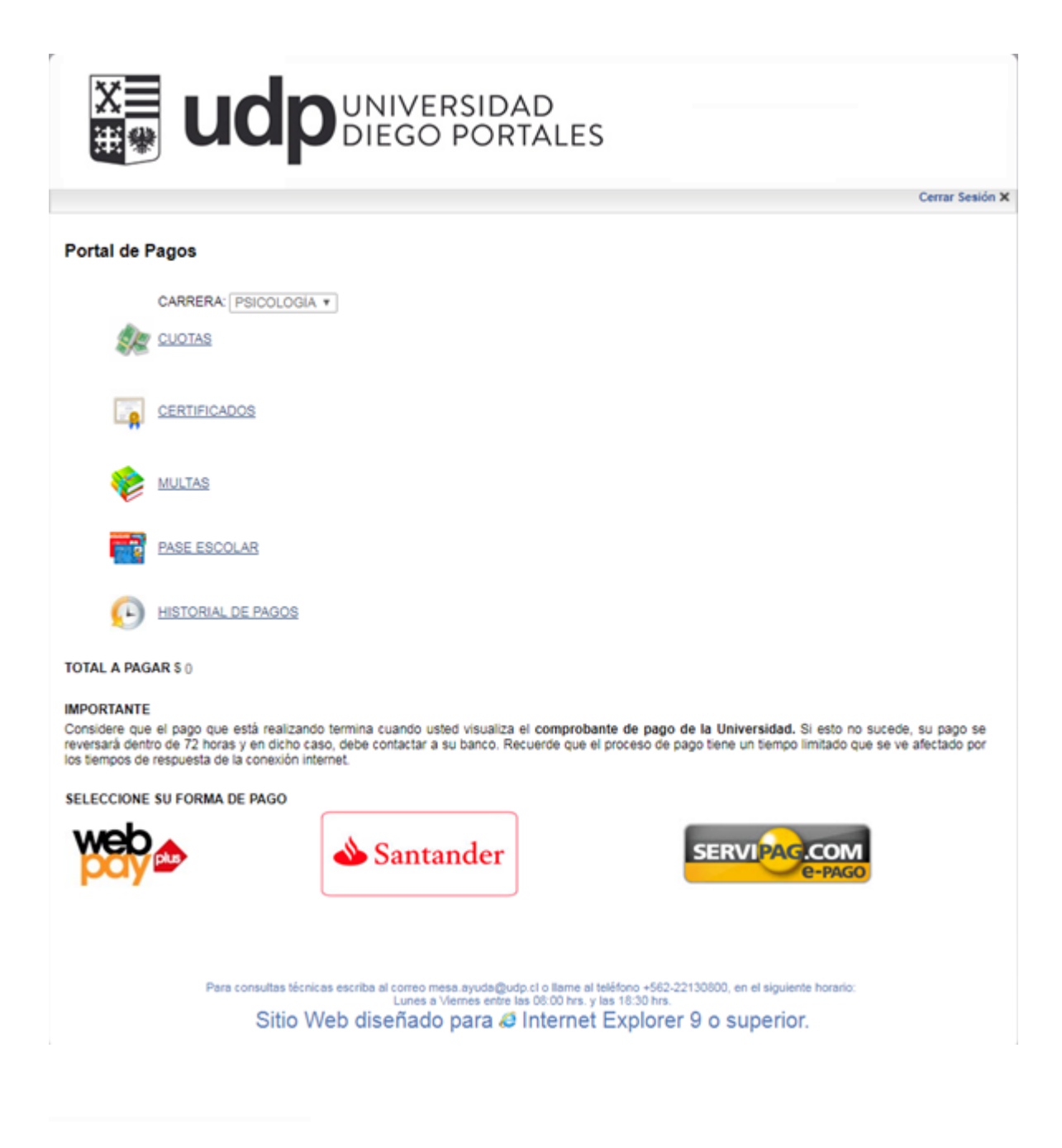